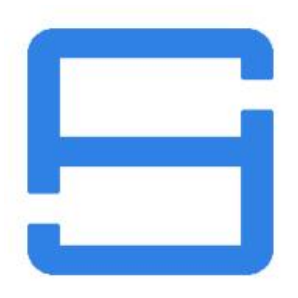

# คู่มือการใช้งานแอปพลิเคชั่น CHY IOT

## บริษัท ชายซอฟท์ จำกัด

352/2-7 ซอยเขมาเนรมิตร ถนนประชาราษฏร์สาย 1 แขวงบางซื่อ เขตบางซื่อ กรุงเทพมหานคร 10800

โทร : 08-7600-7600 , 02-911-9290 | Email : service@chysoft.co.th | Line : @Chysoft

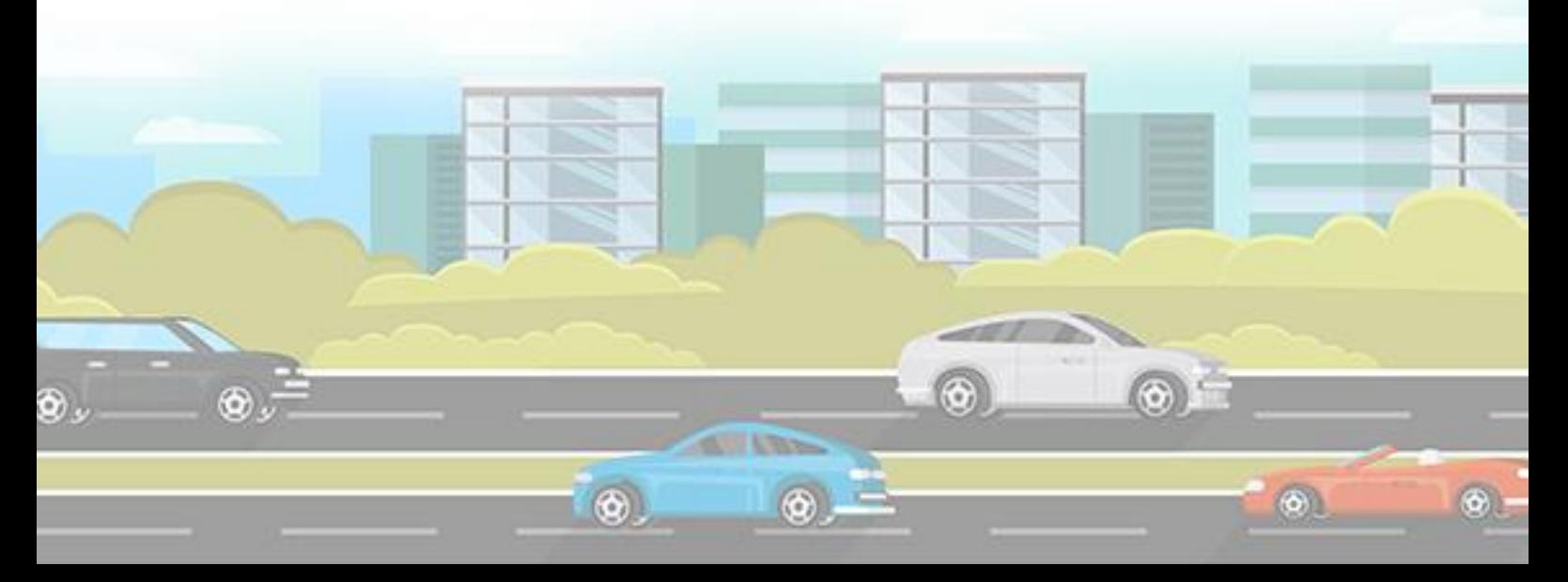

#### • **ช่องทางการการดาวน์โหลด**

1. ค้นหาผ่านระบบมือถือ **App Store** ค้นหา "**CHYMAP**" | **Play Store** ค้นหา "**CHY IOT**" แล้วกดติดตั้ง

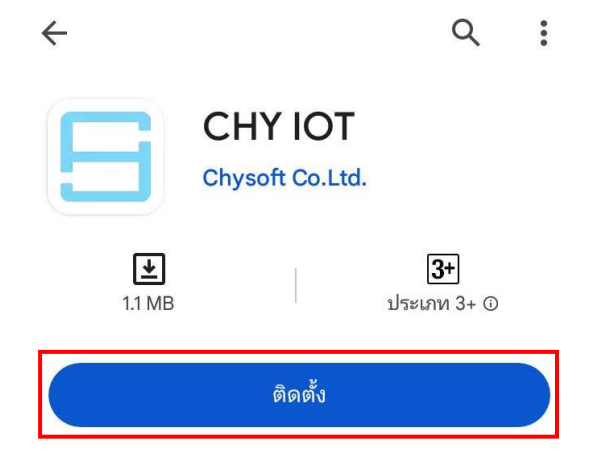

2. ดาวน์โหลดผ่านเว็บไซต์ **thaitrack.chy.co.th**

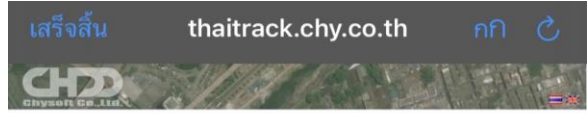

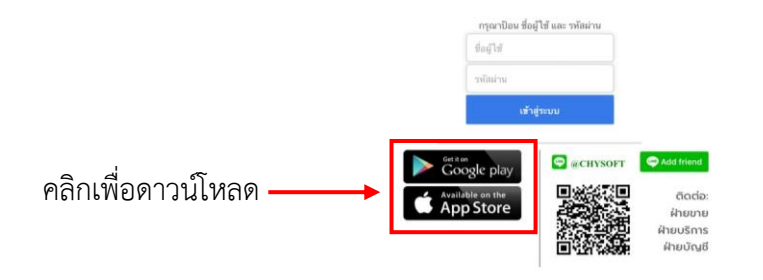

**บริษัท ชายซอฟท์จำกัด**

3. สแกน QR Code

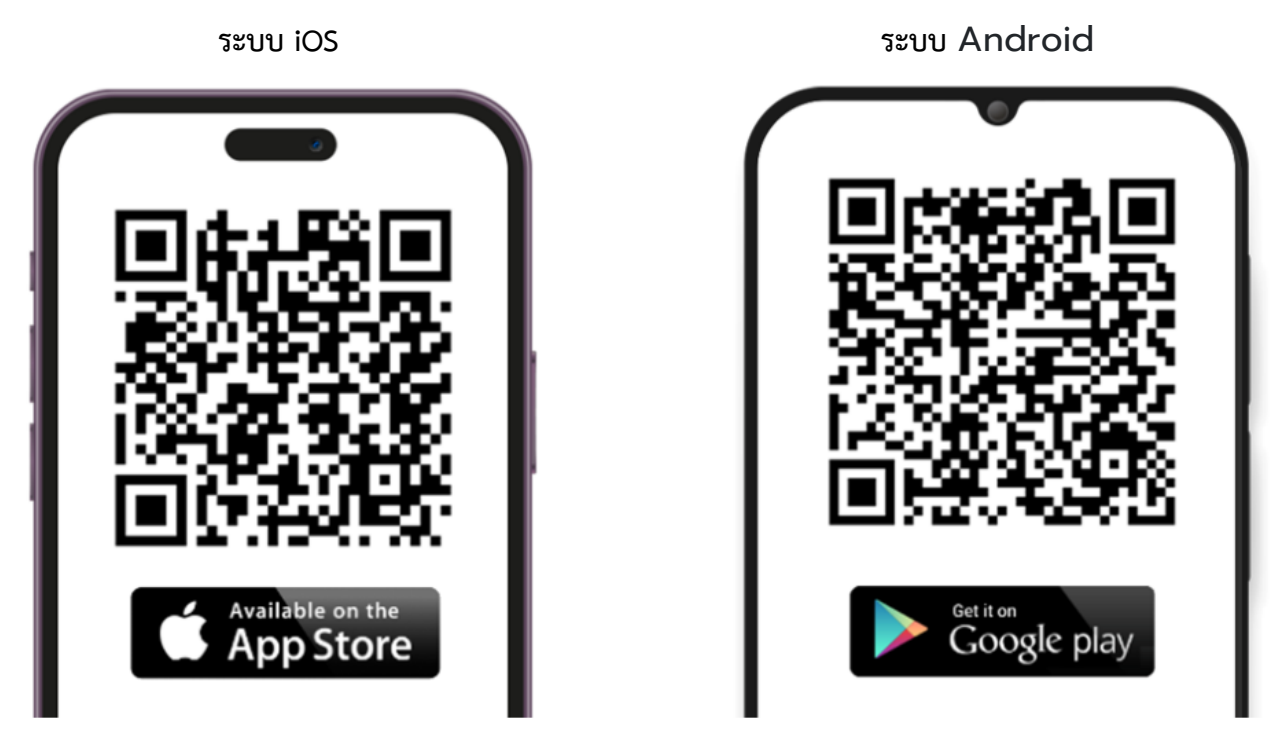

#### • **เข้าสู่ระบบ**

เริ่มต้นการใช้งาน โดยการเข้าสู่ระบบ คลิกที่แอปพลิเคชั่น จากนั้นกรอกชื่อผู้ใช้ (User) และ รหัสผ่าน (Password) เสร็จแล้วคลิกที่ปุ่ม " Login "

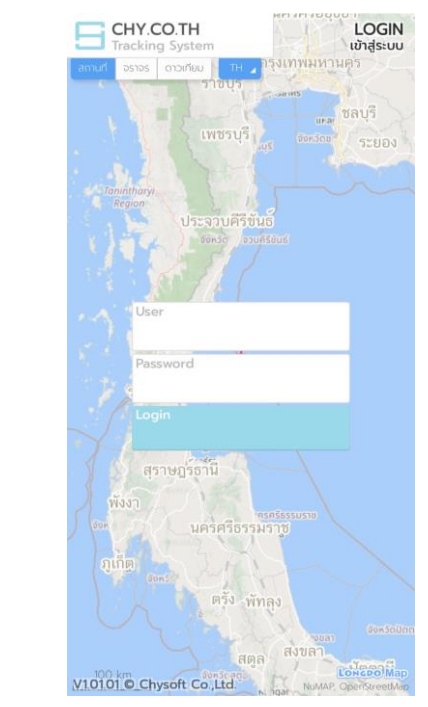

**บริษัท ชายซอฟท์จำกัด**

#### • **การติดตามการเดินทางของรถ (Monitor Vehicle)**

เมื่อเข้าสู่ระบบ หน้าแรกจะเป็นเมนู Monitor Vehicle เป็นการแสดงข้อมูลรถแบบ Real Time หากต้องการดูข้อมูลรถ

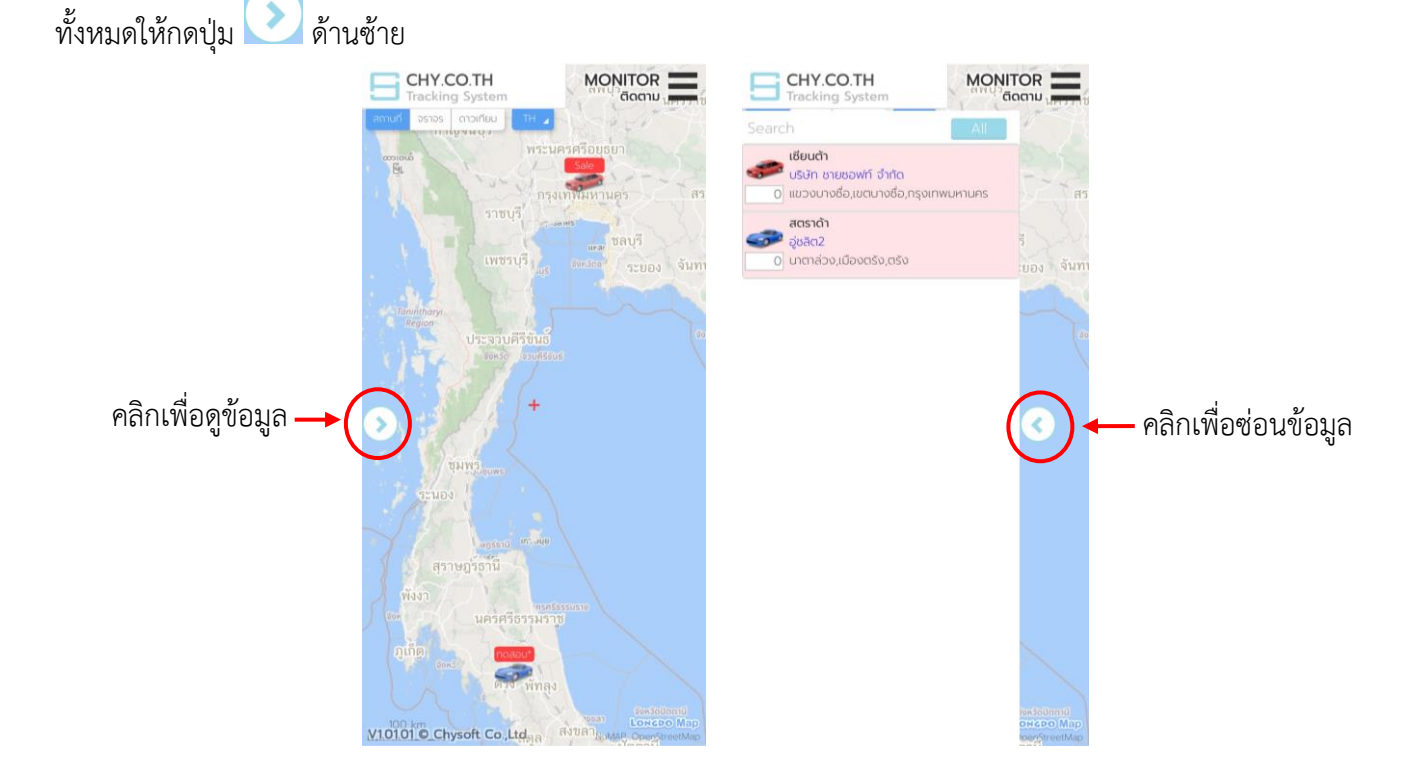

เมื่อคลิกเลือกรถ โปรแกรมจะทำการแสดงข้อมูลของรถคันนั้น และพาไปที่ตำแหน่งปัจจุบันของรถบนแผนที่ (สามารถเลือก รถบนแผนที่ก็จะแสดงข้อมูลเช่นกัน)

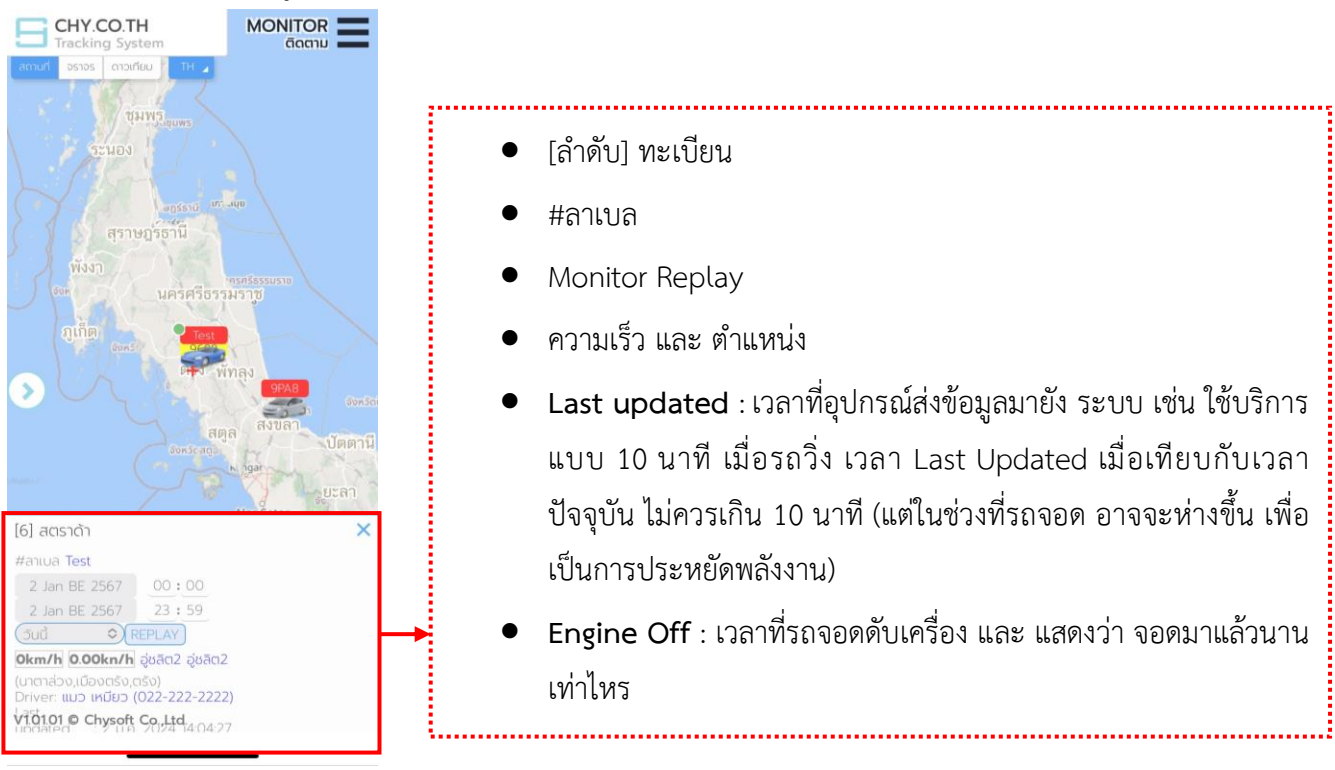

**บริษัท ชายซอฟท์จำกัด**

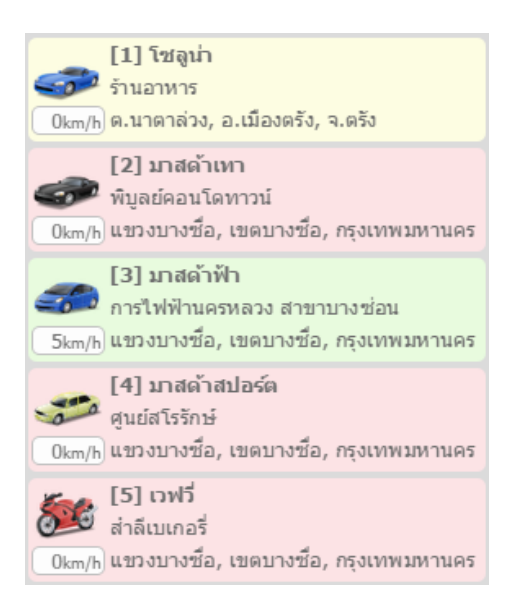

สำหรับรายการรถ จะมีข้อมูล ดังนี้

- 1. ทะเบียนรถ , ลำดับตัวเลข และ ภาพรถ ซึ่งลำดับตัวเลขจะ สอดคล้องกับภาพรถบนแผนที่
- 2. สถานะของรถ ดูได้จาก สีของพื้นหลัง แบ่งเป็น 3 สีคือ **สีแดง** หมายถึง รถจอด **สีเหลือง** หมายถึง รถจอดติดเครื่อง **สีเขียว** หมายถึง รถวิ่ง
- 3. กรณีที่รถวิ่ง (พื้นหลังสีเขียว) จะมีความเร็ว แสดงใต้รูป
- 4. สถานที่ที่อยู่ใกล้ที่สุด แสดงใต้ทะเบียน
- 5. ตำบล , อำเภอ และ จังหวัด ที่รถอยู่

EN

บริเวณมุมบนซ้ายมือจะมี2 ฟังก์ชั่น คือ (1) เลือกรูปแบบแผนที่ในแบบต่างๆได้ ไม่ว่าจะเป็น สถานที่ จราจร ดาวเทียม

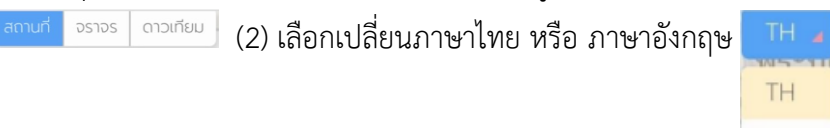

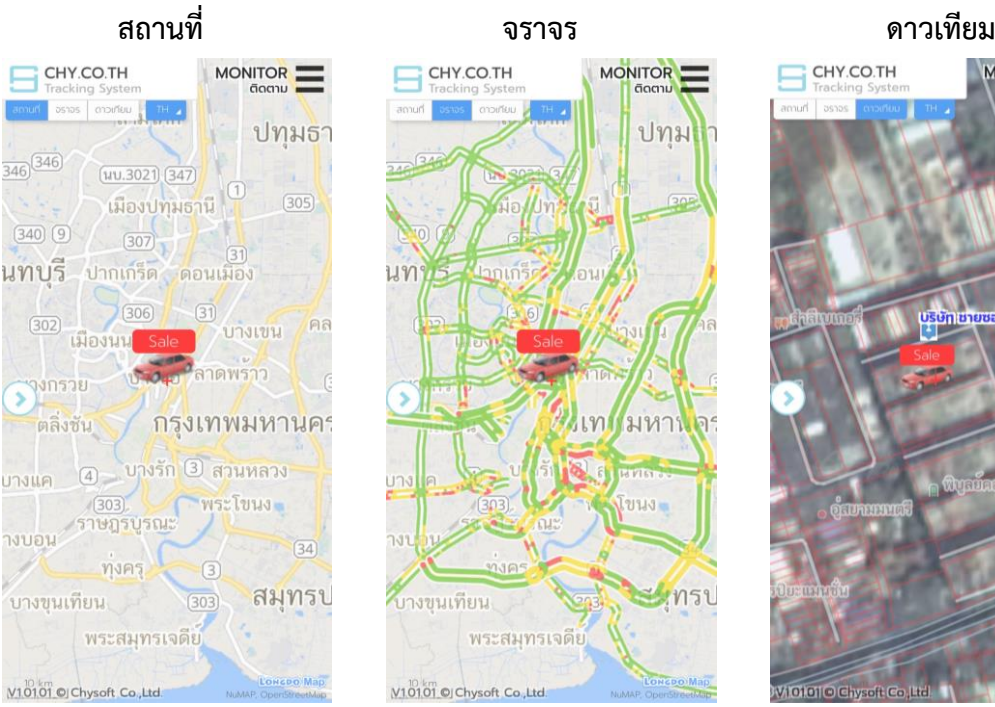

CHY.CO.TH **MONITOR** 

**บริษัท ชายซอฟท์จำกัด**

### • **การดูประวัติการวิ่งรถย้อนหลัง (Monitor Replay)**

เมนูMonitor Replay เป็นการดูประวัติการวิ่งรถย้อนหลัง ในรูปแบบภาพเคลื่อนไหว โดยเลือกรถและวันที่ต้องการดู ย้อนหลัง ผู้ใช้งานสามารถระบุวันที่-เวลา ที่ต้องการดูข้อมูลได้ หรือ เลือกจากระยะเวลาที่กำหนด จากนั้นกดปุ่ม <sup>(REPLAY</sup>)

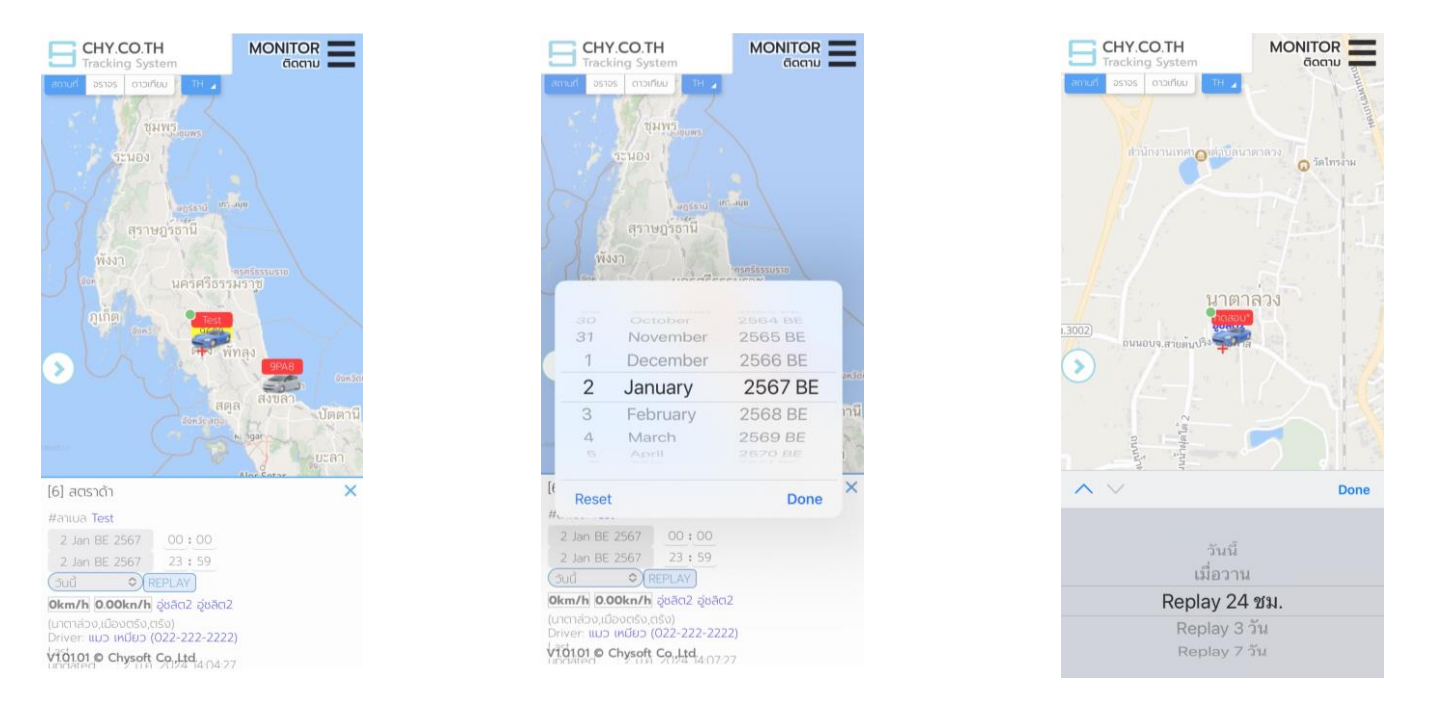

โปรแกรมจะแสดงข้อมูลการวิ่ง และตำแหน่งบนแผนที่ ตามช่วงเวลา ซึ่งจะทำให้ผู้ใช้งานเห็นภาพการวิ่งของรถในช่วงเวลา ดังกล่าว โดยจะมีหมายเลขกำกับจุด หากมีเส้นทางการวิ่งรถมากกว่า 1 เส้นทาง สีเส้นทางจะแตกต่างกัน (รถวิ่งจนกระทั่ง จอดดับเครื่อง นับเป็น 1 การเดินทางและ หากมีการวิ่งอีกก็จะเปลี่ยนสีเส้นทาง) หากต้องการดูข้อมูลเส้นทางการวิ่งของรถ

ให้คลิกปุ่ม เพื่อดูข้อมูล

**บริษัท ชายซอฟท์จำกัด**

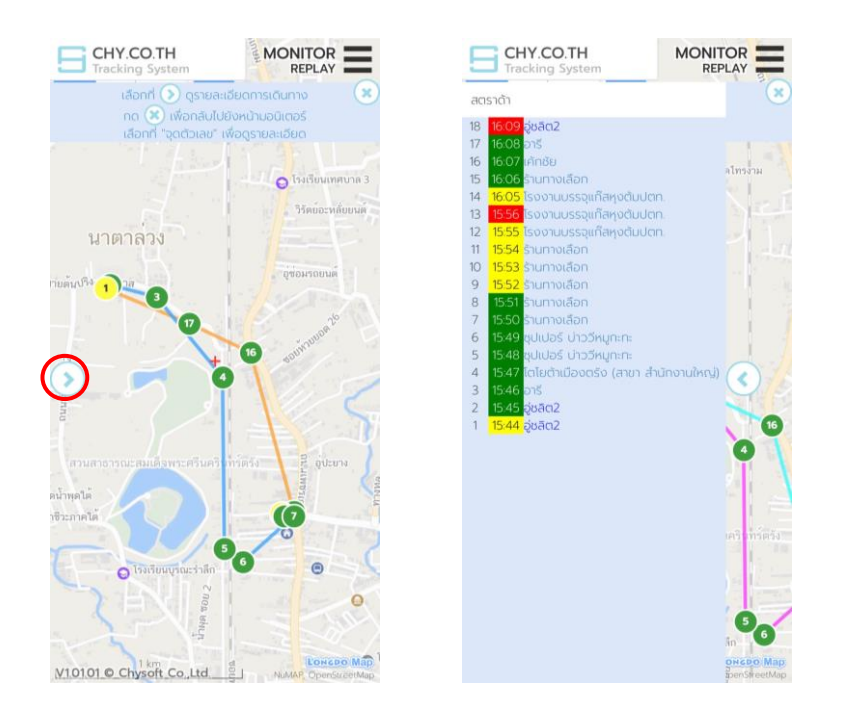

เมื่อต้องการดูข้อมูล ณ ตำแหน่ง/เวลา นั้นให้คลิกเลือกที่จุดบนแผนที่ หรือ ตำแหน่งในข้อมูล โปรแกรมจะตำแหน่งนั้นๆ พร้อมแสดงรายละเอียด รวมถึงสามารถคลิกซูมแผนที่ได้ตามต้องการ

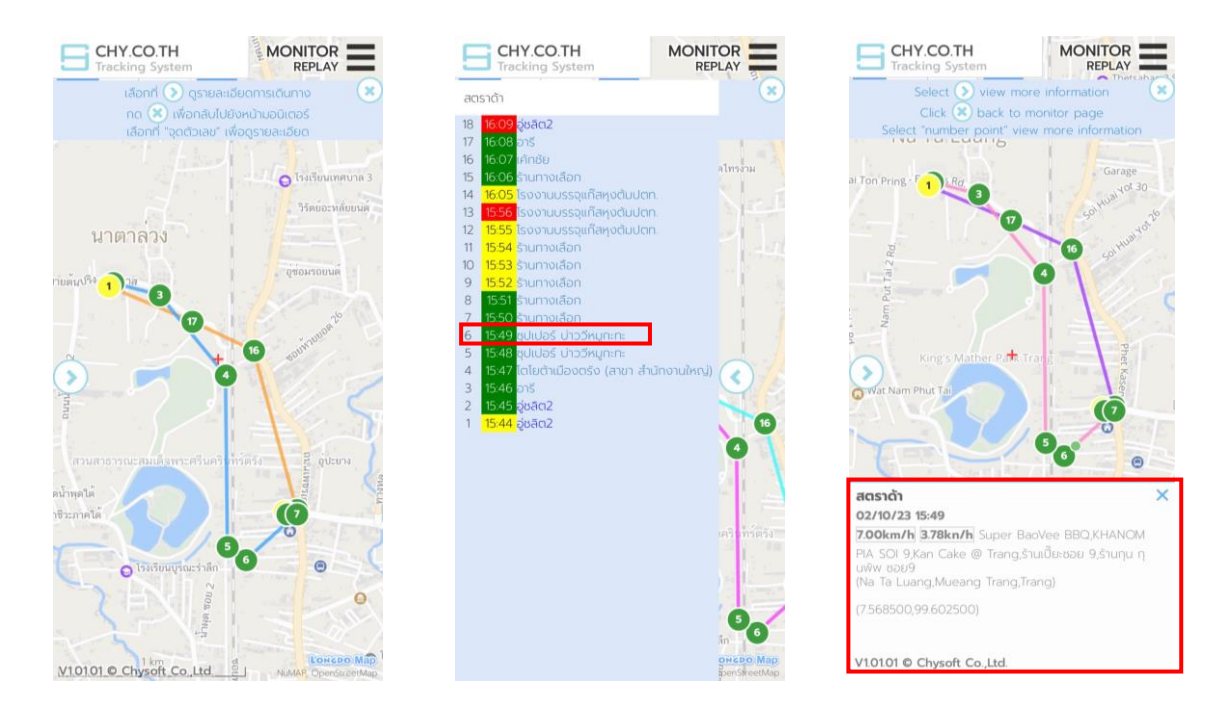

**บริษัท ชายซอฟท์จำกัด**

**352/2-7 ซอยเขมาเนรมิตร ถนนประชาราษฎร์สาย 1 แขวงบางซื่อ เขตบางซื่อ กรุงเทพมหานคร 10800 โทร : 08-7600-7600 , 02-911-9290 | Email : service@chysoft.co.th | Line : @Chysoft**

7

#### • **การดูรายงานการเดินทางประจำวัน (Daily Report)**

เมนู Daily Report เป็นการดูรายงานข้อมูลการเดินทางของรถประจำวันในรูปแบบตาราง โดยเข้าที่เมนู  $\equiv$  มุมบน ขวามือ เลือก Daily Report

> CHY.CO.TH CHY.CO.TH MONITOR **MONITOR O** Monitor Vehicle Daily Report  $\begin{array}{c} \hline \end{array}$

จากนั้นให้ระบุวันที่เริ่มต้น วันที่สิ้นสุด และเลือกทะเบียนรถที่ต้องการดูข้อมูล โปรแกรมจะแสดงข้อมูลการวิ่งรถอย่าง ละเอียด ไม่ว่าจะเป็นสถานะวิ่งของรถ (สีเขียว = รถวิ่ง , สีเหลือง = รถจอดติดเครื่อง , สีแดง = รถจอดดับเครื่อง) , ช่วงเวลา , ความเร็ว , ตำแหน่ง , สถานที่ใกล้เคียง และระยะทาง

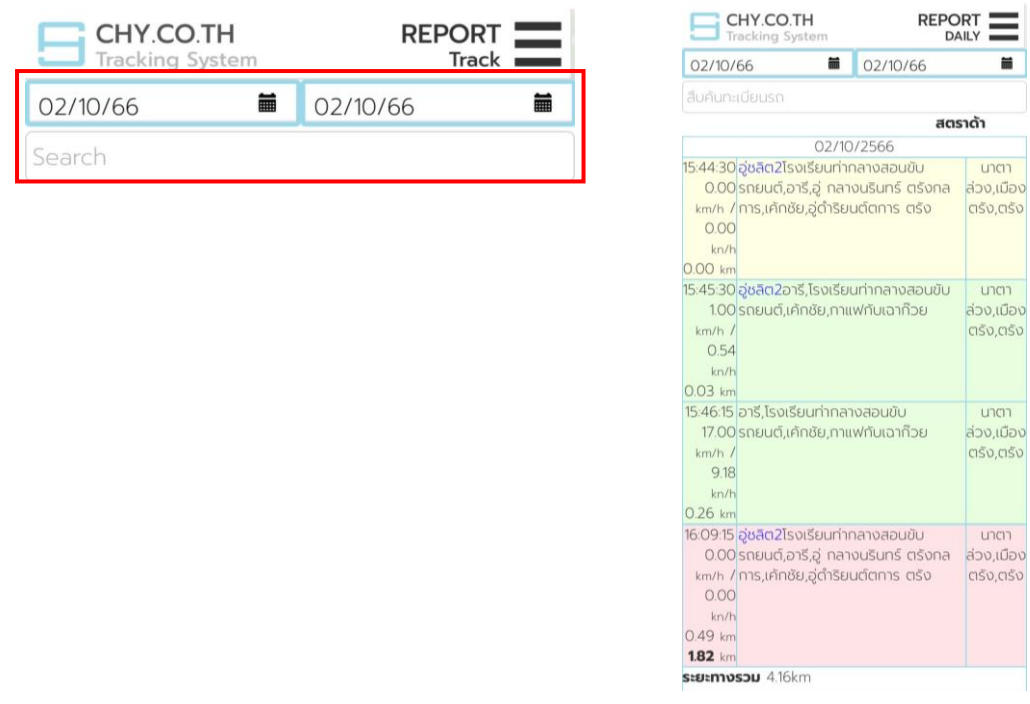

**บริษัท ชายซอฟท์จำกัด**

## • **การเปลี่ยนแลข/ชื่อ ลาเบล บนรูปรถในแผนที่**

ค่าเริ่มต้นโปรแกรมจะแสดงเป็นเลขลำดับตามข้อมูลรถด้านซ้ายหน้า Monitor เมื่อต้องการเปลี่ยนให้เลือกรถบนแผนที่ จากนั้นคลิกบรรทัด #ลาเบล ให้มีเคอร์เซอร์แสดงขึ้นมา และพิมพ์ชื่อที่ต้องการ เมื่อเสร็จเรียบร้อยกด <sup>บันกึก</sup> ชื่อบนแผน ที่จะถูกเปลี่ยนเป็นที่ตั้งค่า โดยไม่มีผลกับทะเบียนรถ

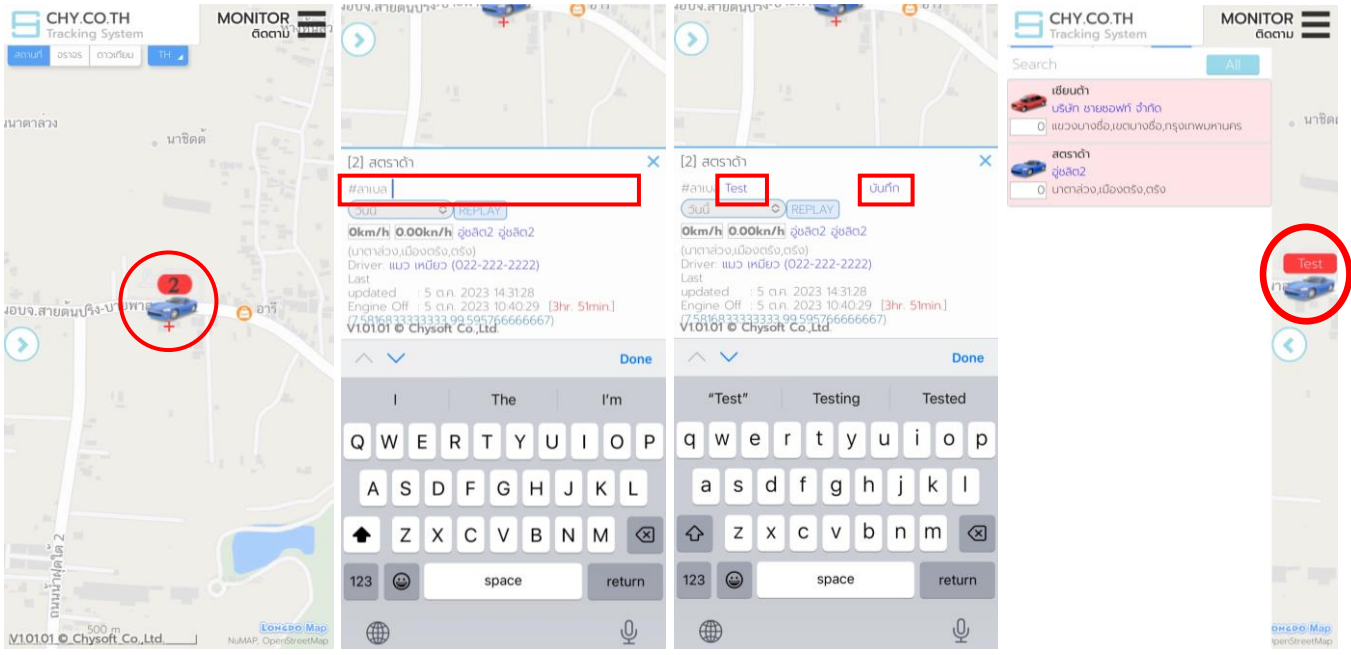

**บริษัท ชายซอฟท์จำกัด**